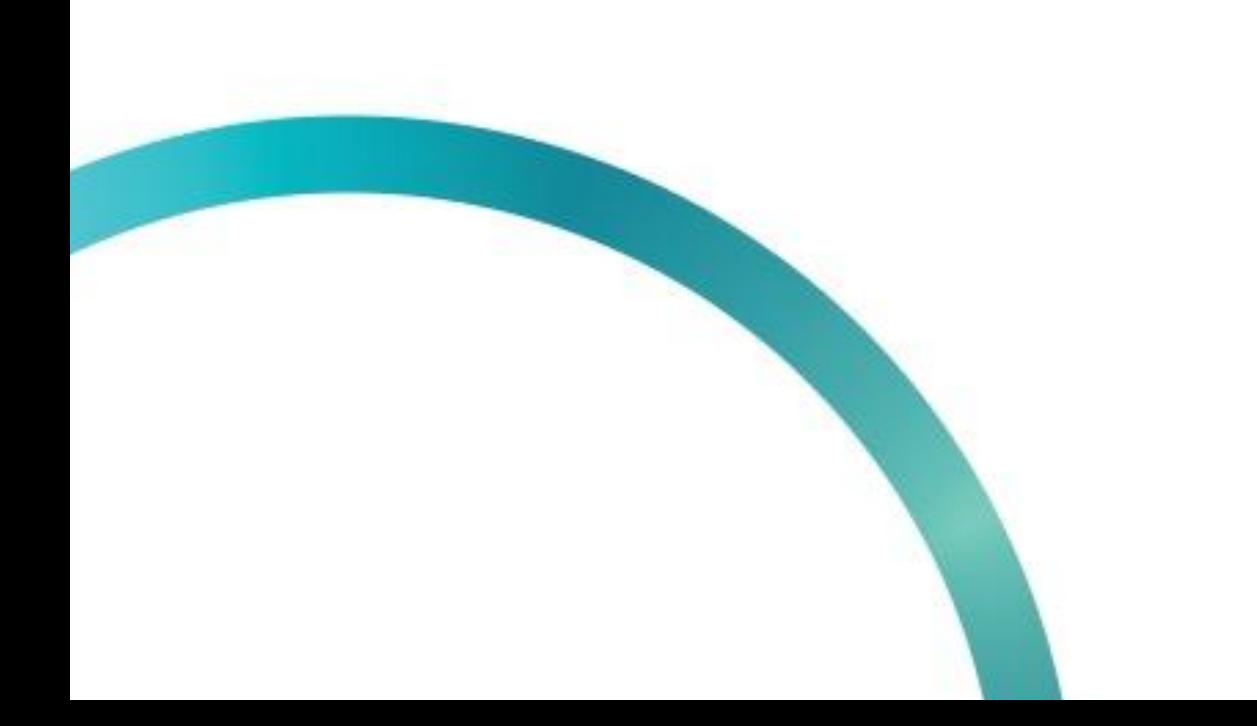

# **МЕТОД** "УВЕДОМЛЕНИЕ О ВВОДЕ В ОБОРОТ"

& QazMarka

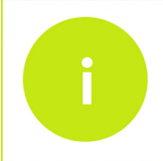

Į

Чтобы ввести коды маркировки товара в оборот, вам необходимо открыть начальную страницу ИС МПТ "Маркировка товаров"

В оборот возможно ввести только те коды маркировки, которые имеют статус "Выведен из оборота, продан". Кроме товаров выведенных из оборота чеком продаж

Проверьте статус товара который вы хотите вернуть в оборот. Выберете "Товарную группу".

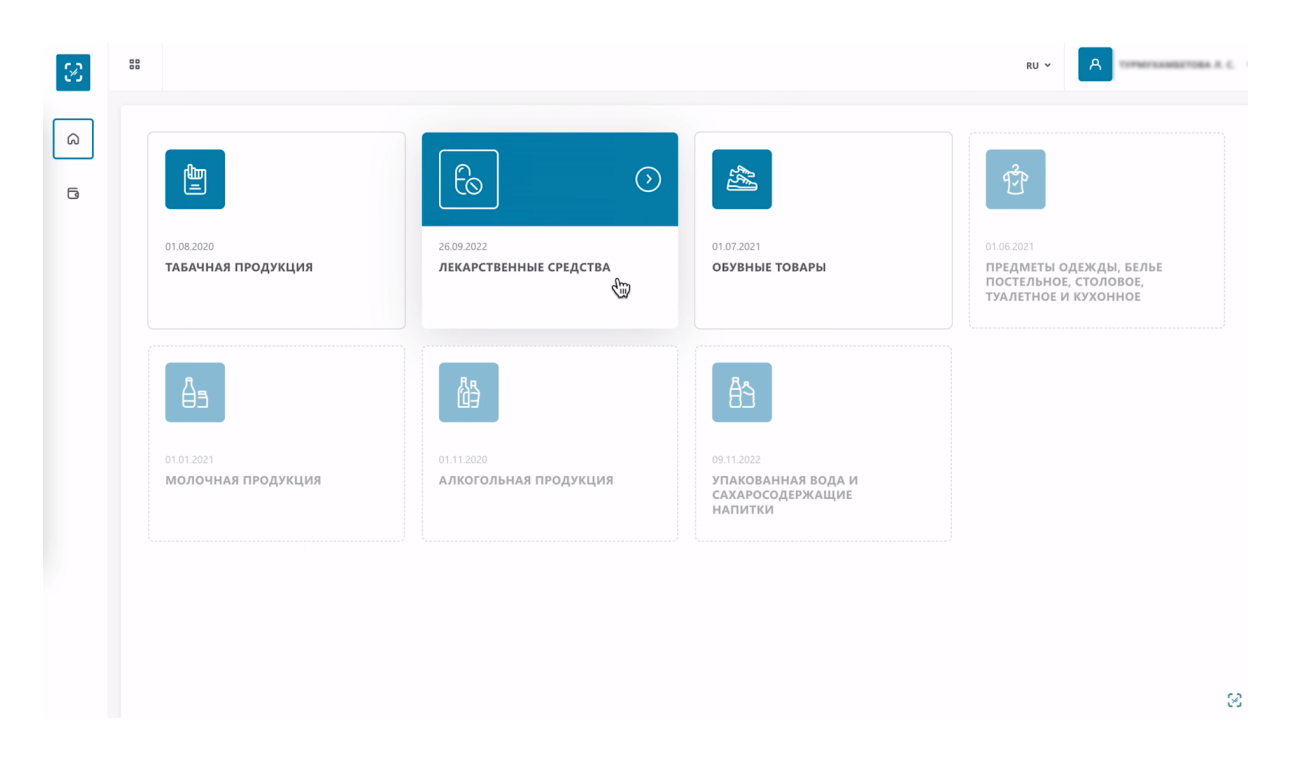

В строке поиска сверху введите нужный Вам код маркировки.

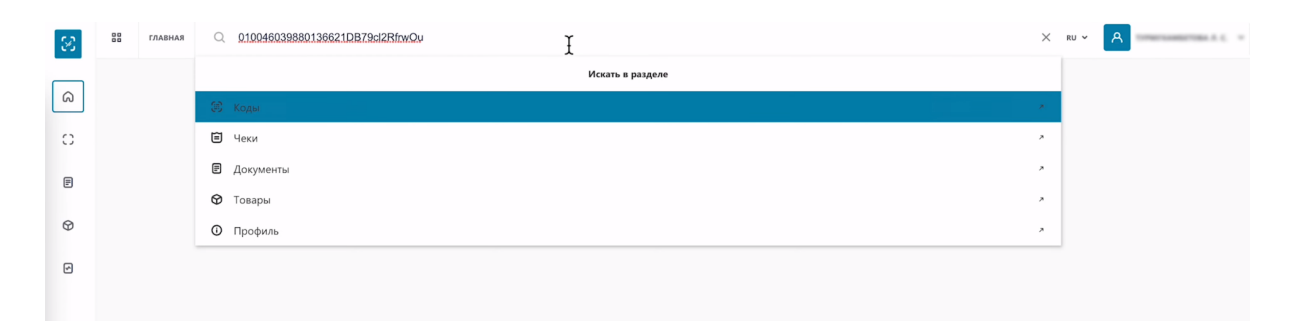

#### Выберете "Коды"

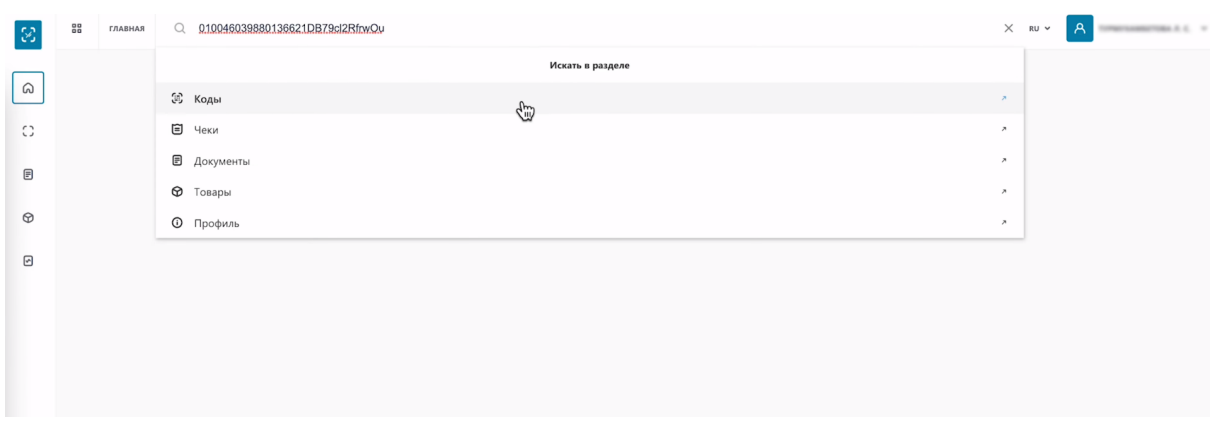

Как вы видите код имеет статус выведен из оборота, продан. Значит вы можете ввести его повторно в оборот.

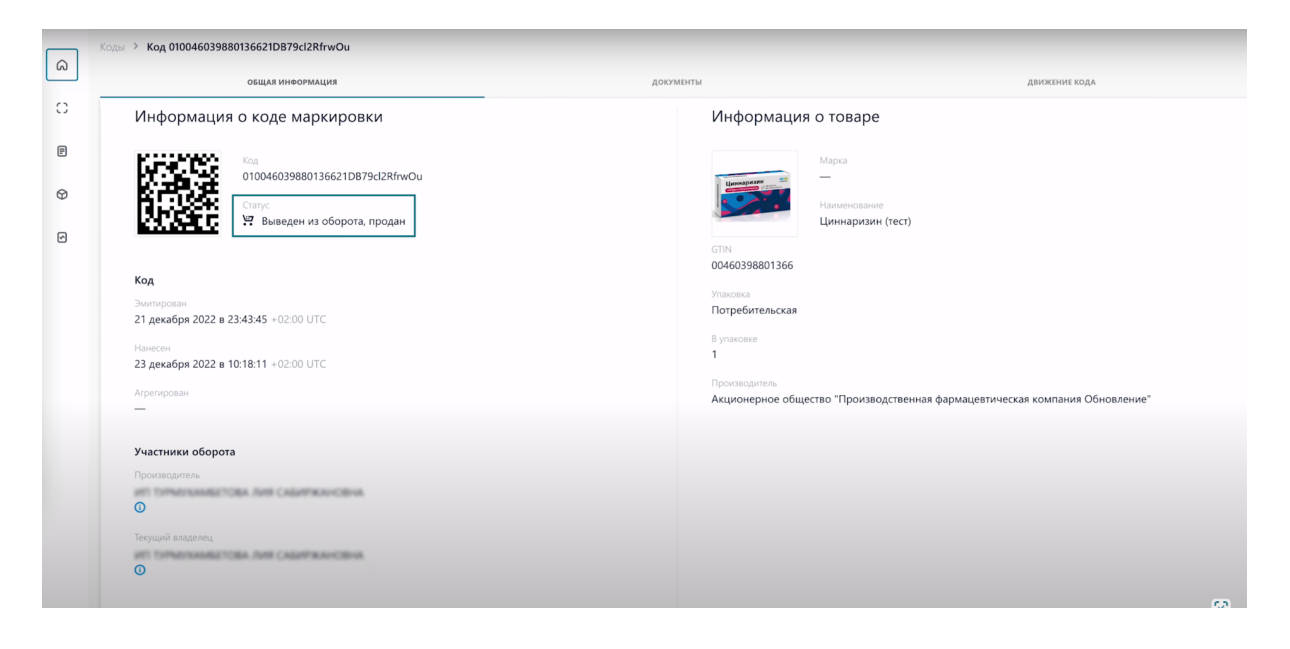

В меню слева выберите раздел "Документы".

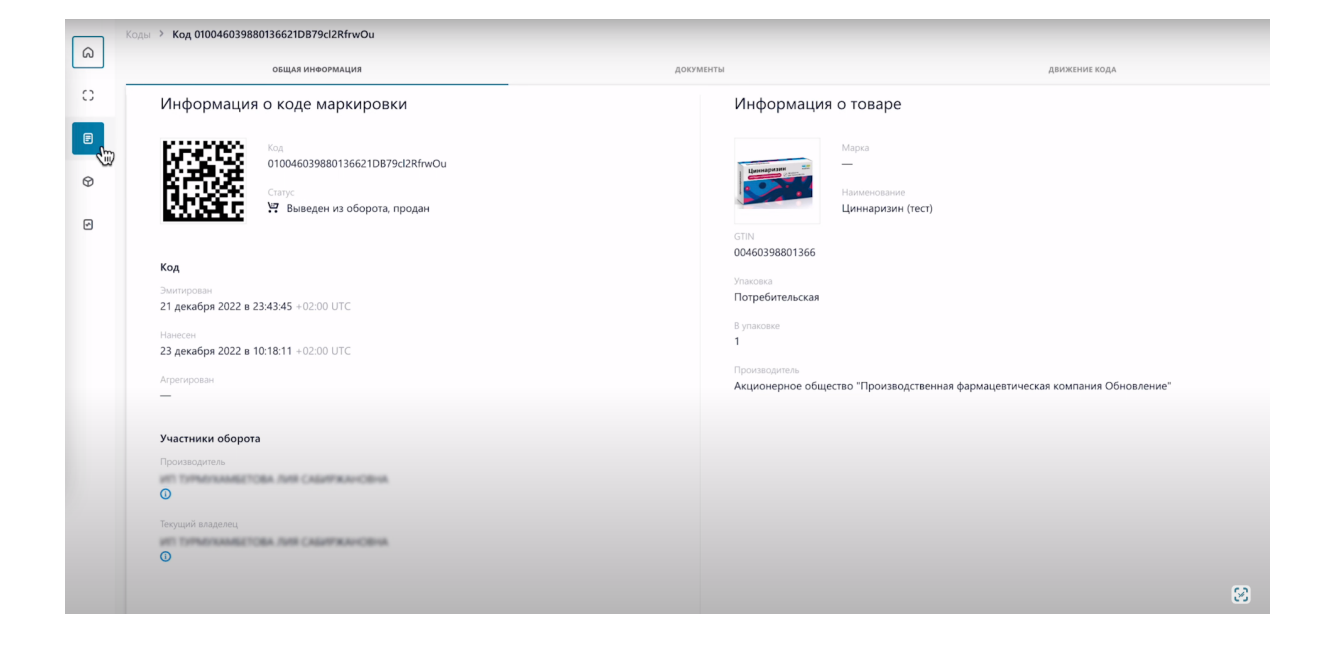

## Нажмите "Добавить документ"

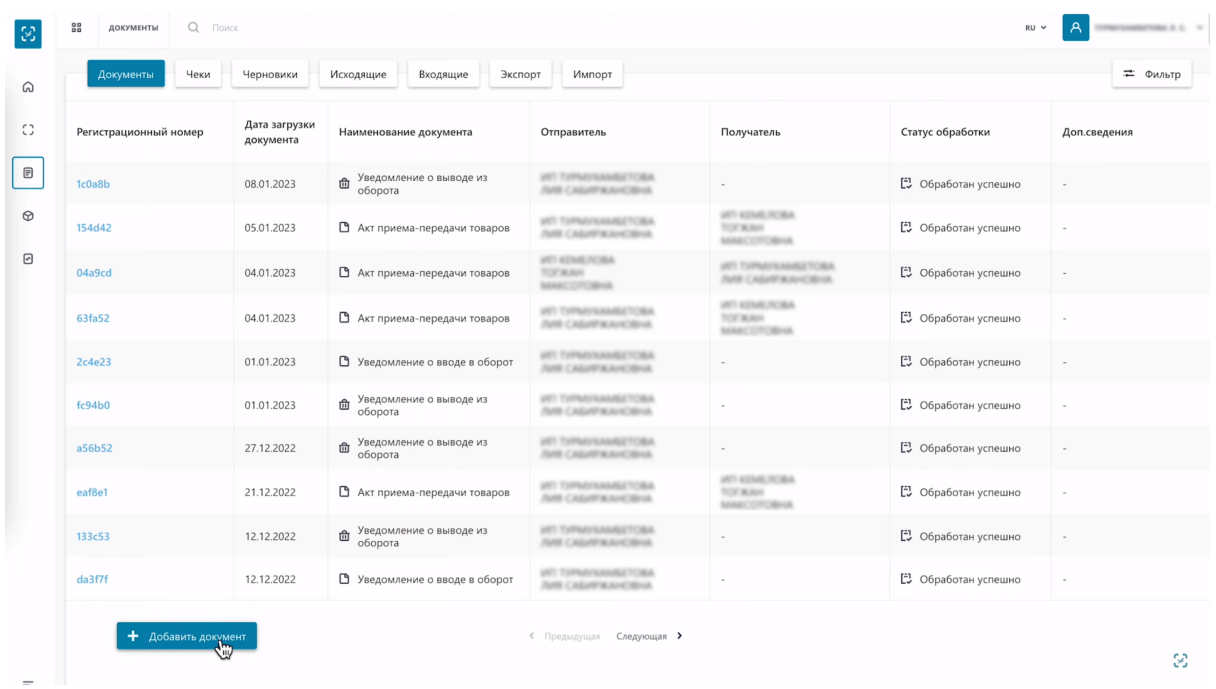

# Выберете "Уведомление о вводе в оборот"

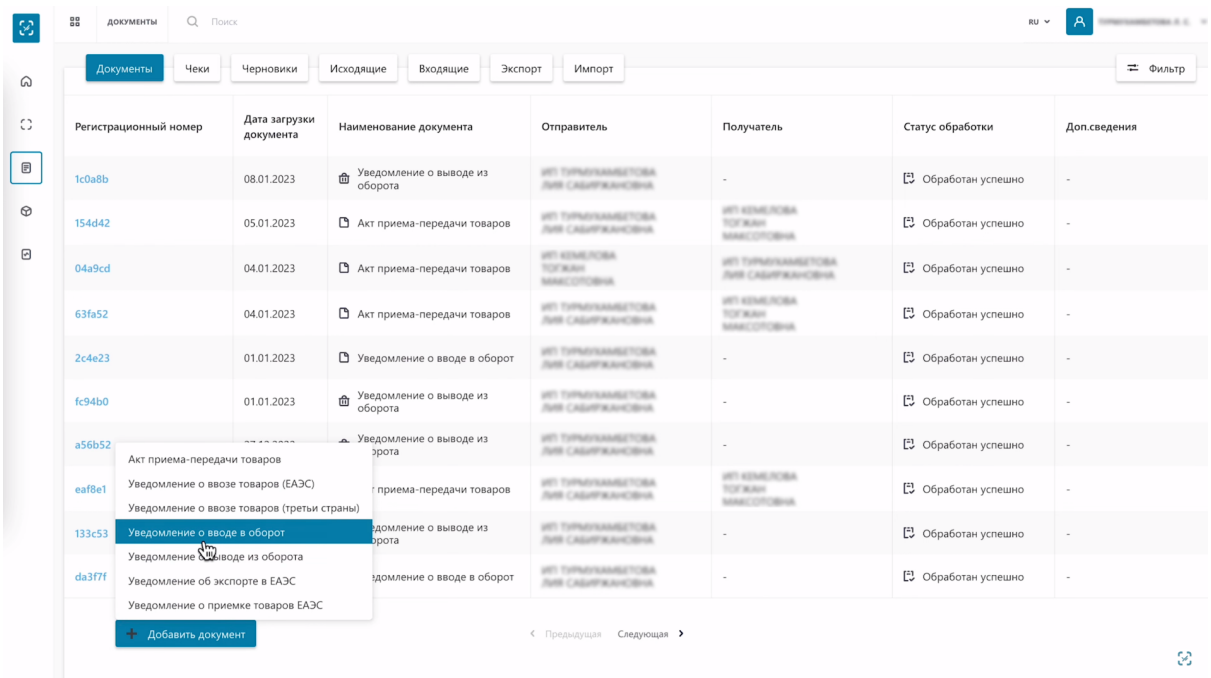

## Выберете "Причину"

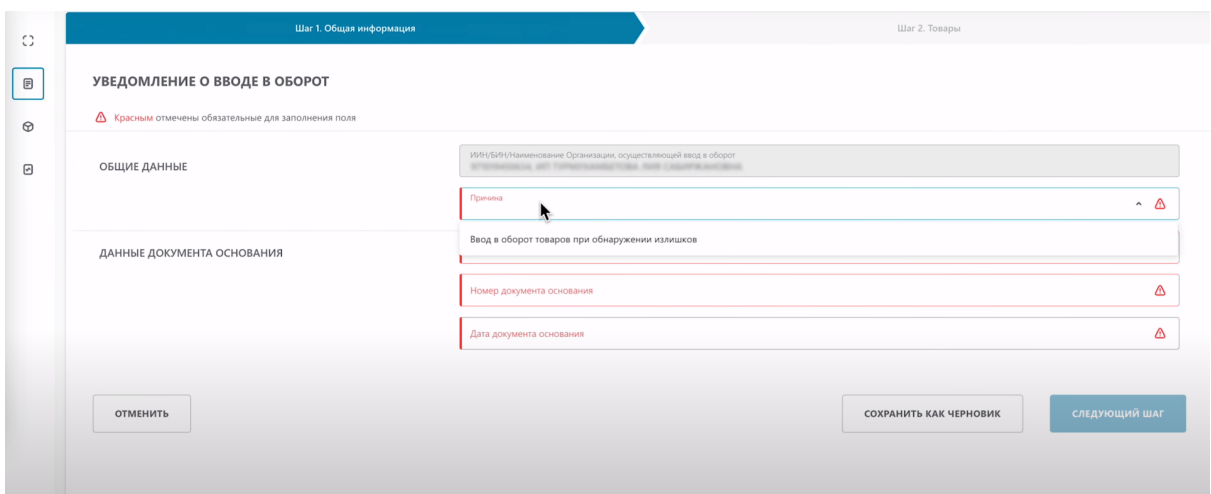

Укажите "Наименование документа, основание", Акт и тому подобное. Который составляет участник оборота, при обнаружении излишков на складе.

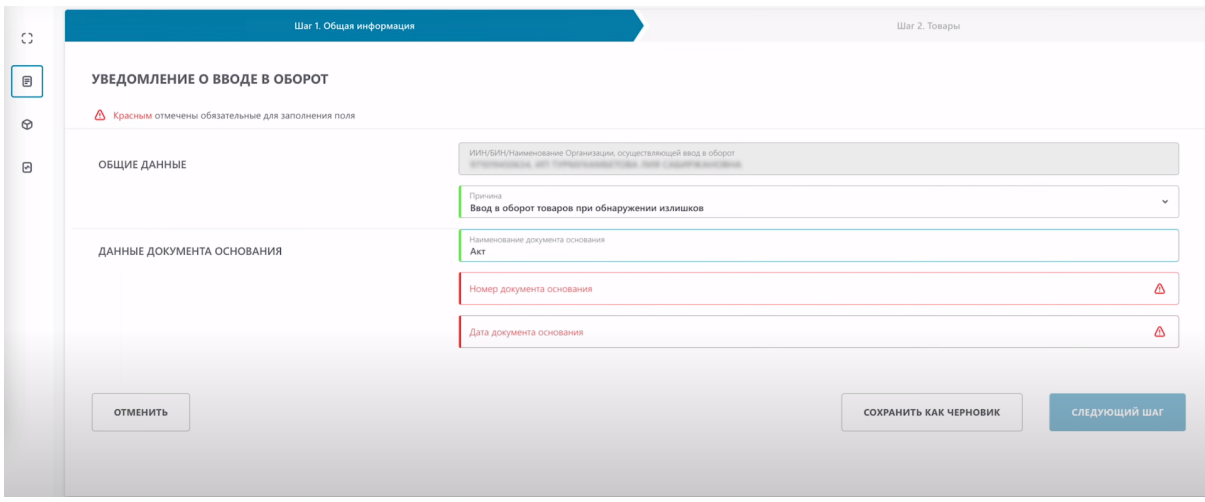

Введите "Номер документа основания"

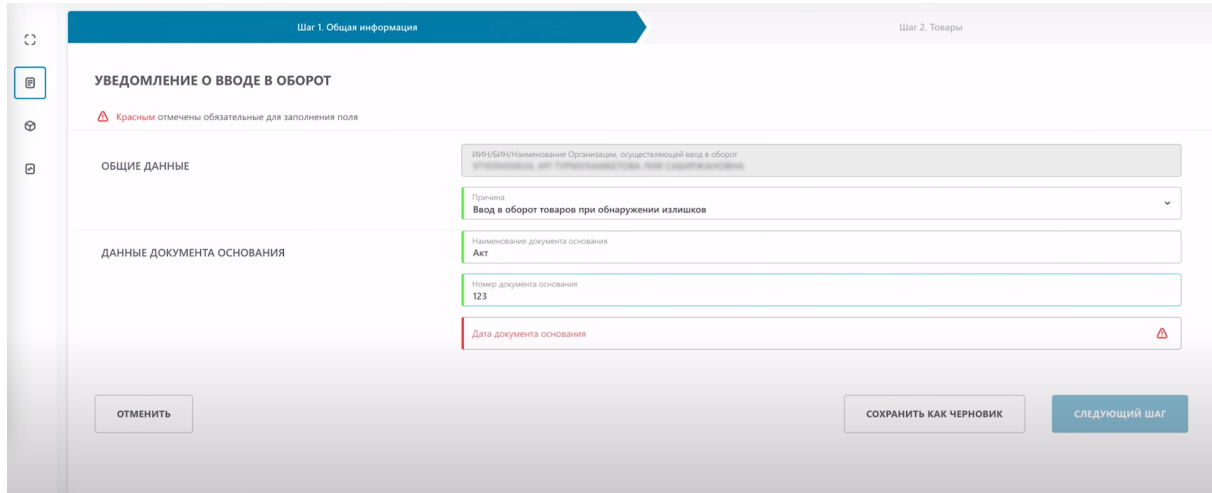

Выберете "Дату документа основания".

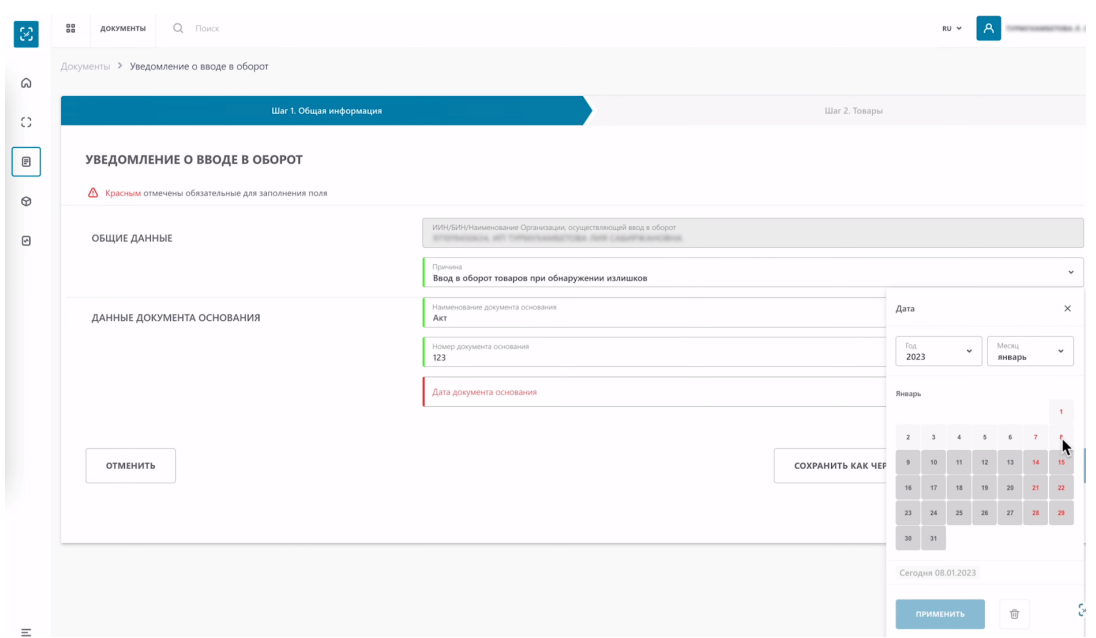

## Нажмите "Следующий шаг"

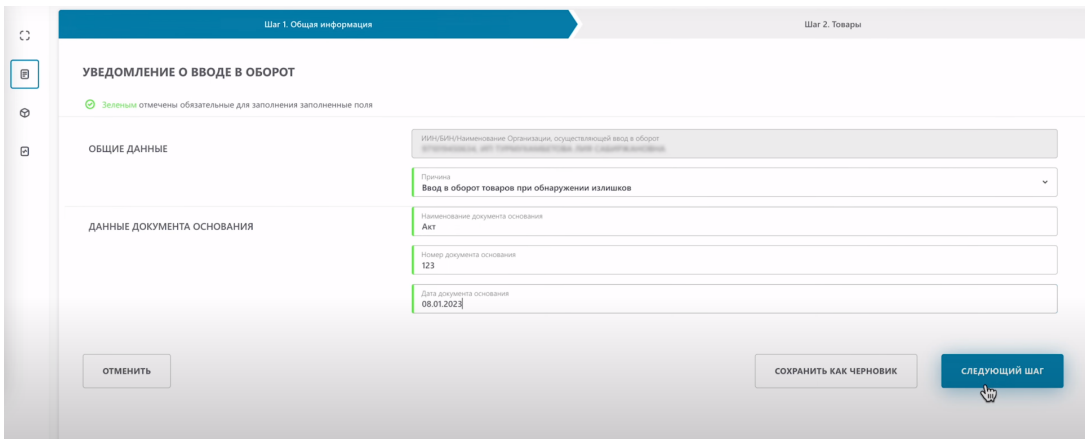

Теперь необходимо выбрать товар или товары. Нажмите кнопку "Добавить"

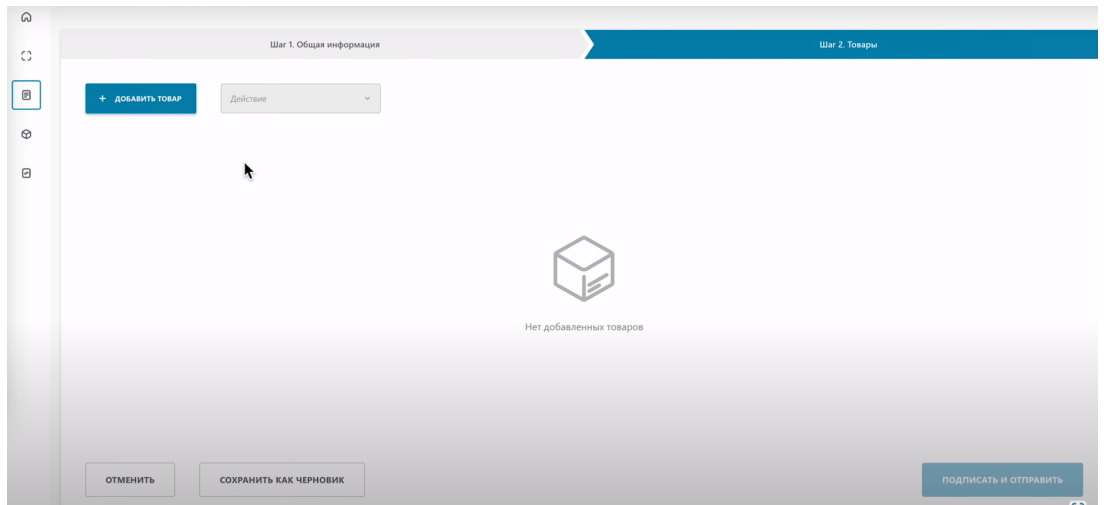

Добавить товар вы можете тремя разными методами.

- Сканировать коды маркировки.
- Выбрать из списка.
- Загрузить из файла.

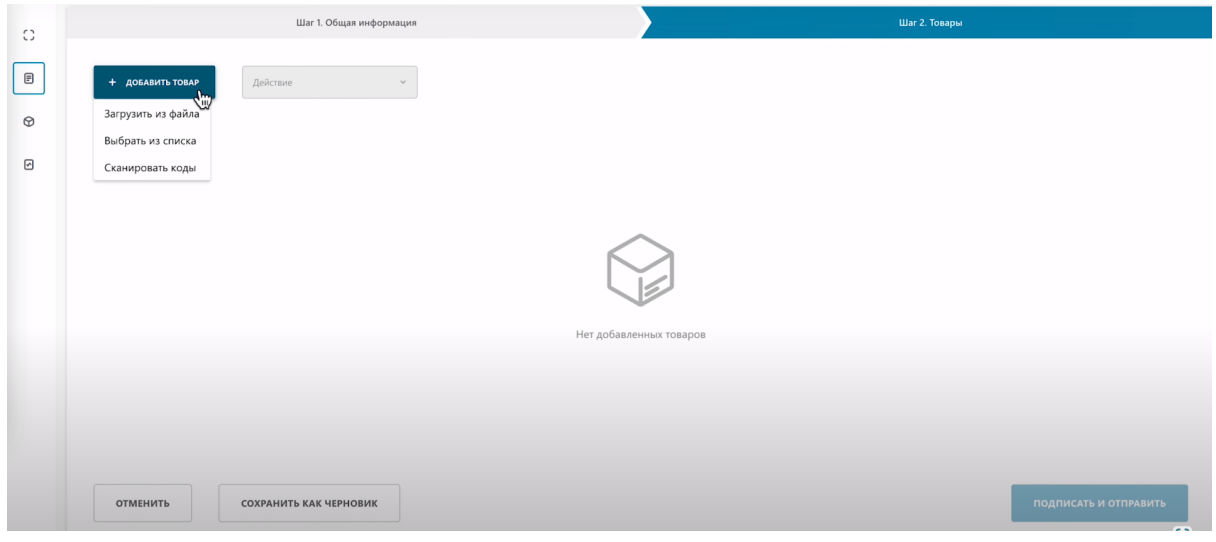

#### **Метод "Сканировать коды маркировки".**

По кнопке "Добавить товар" выберете "Сканирование товара"

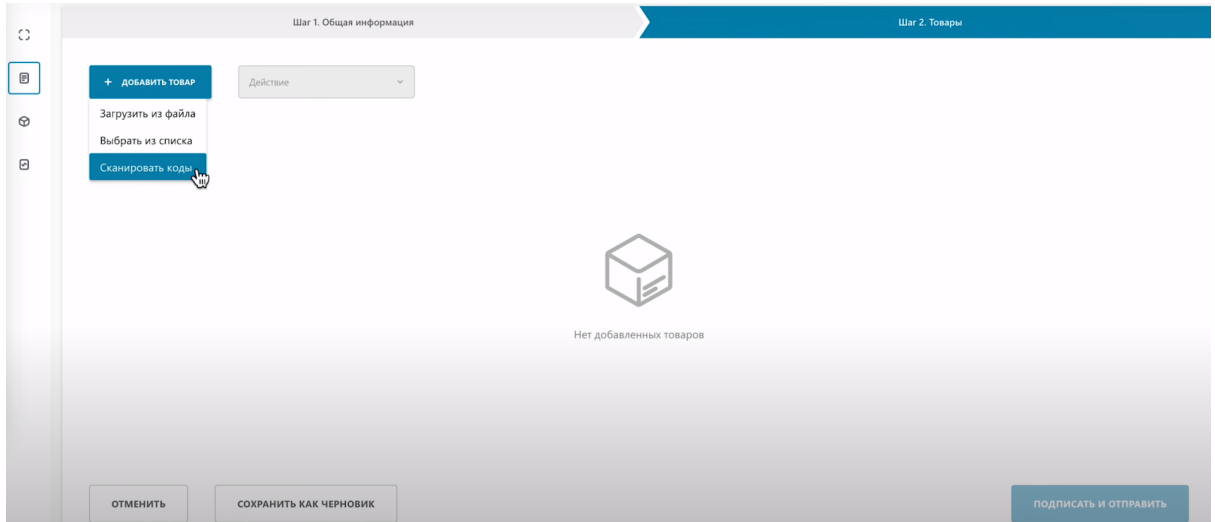

Перед сканированием выполните инструкции приведенные над полем ввода кодов.

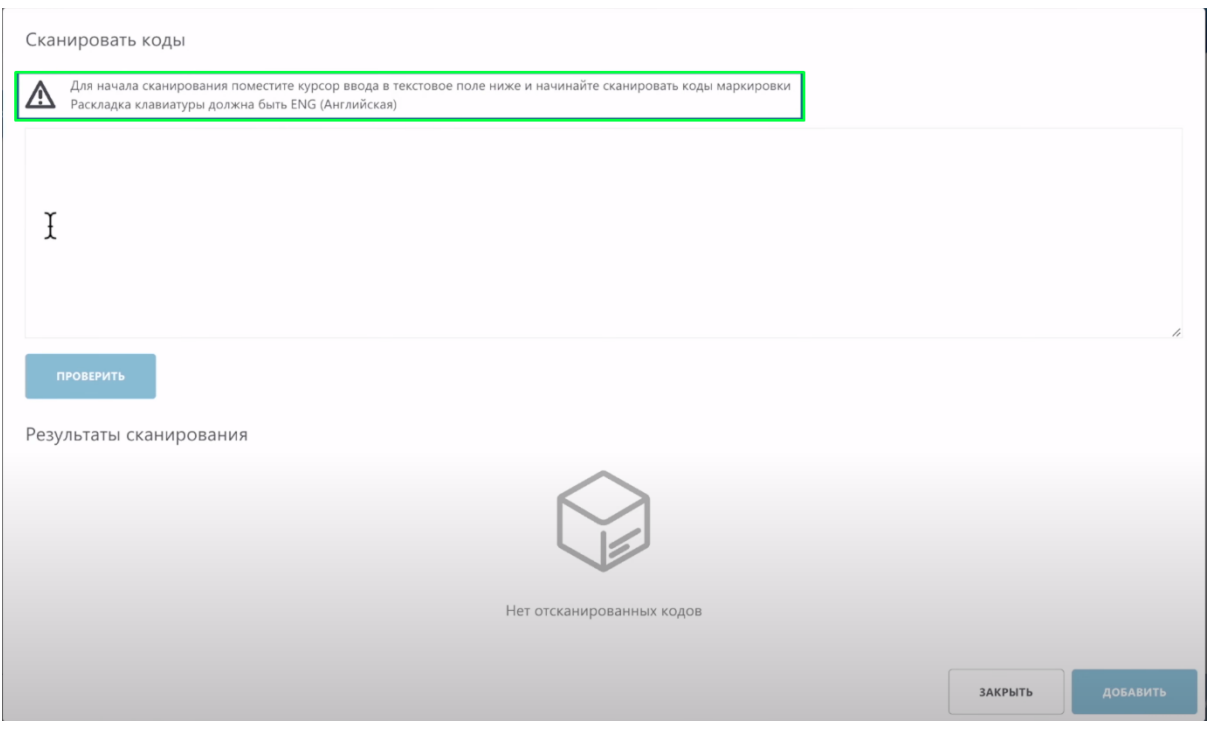

### Отсканируйте код 2D сканером.

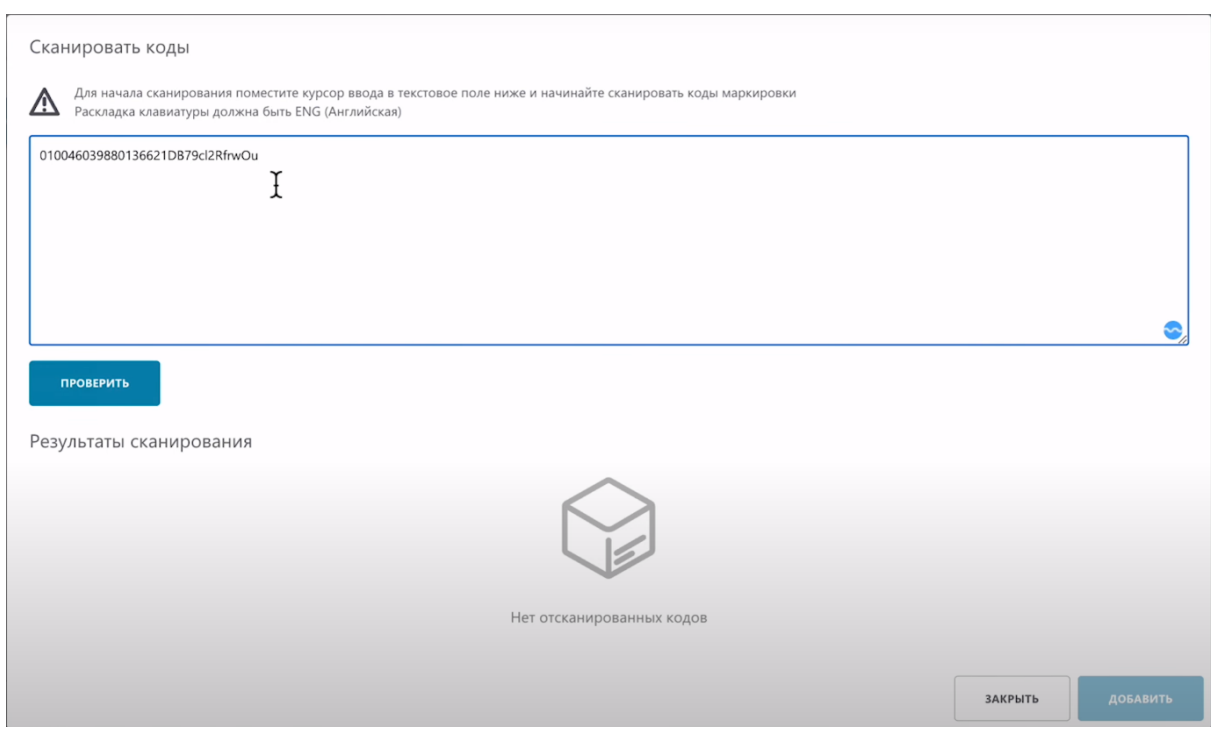

Код успешно отсканирован.

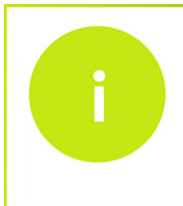

Перед нажатием кнопки "Проверить" вы можете отсканировать 1 товар или сразу несколько товаров. В случае сканирования нескольких товаров, система проверит их все и присвоит им соответствующие статусы

#### Нажмите кнопку "Проверить".

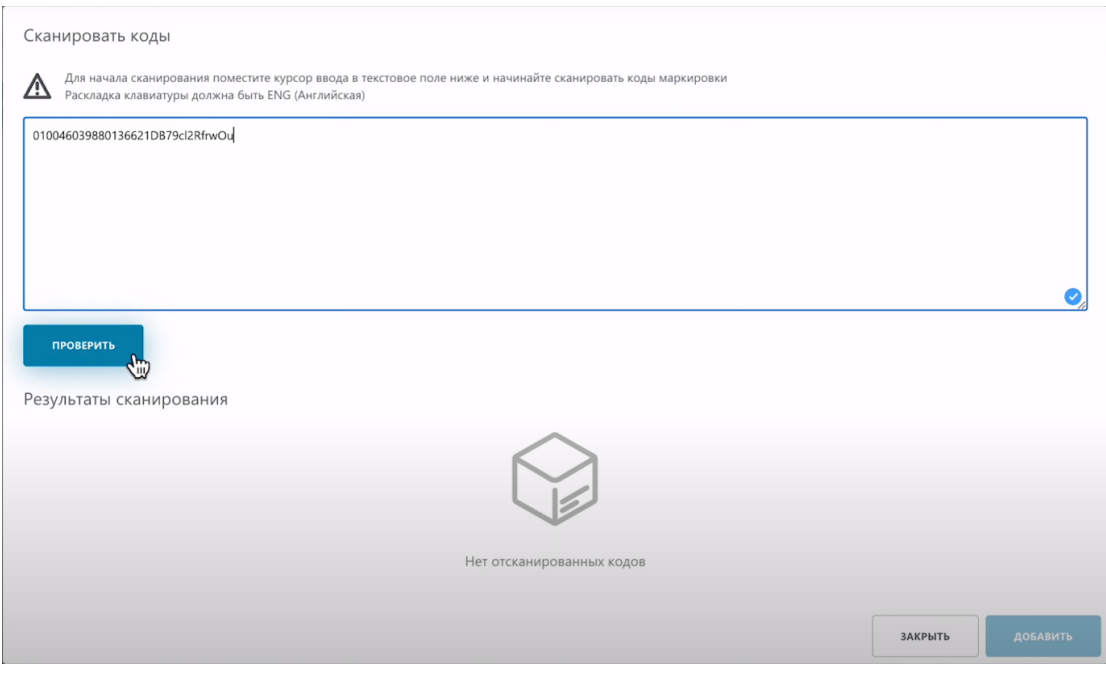

#### Система нашла необходимый код. Нажмите "Добавить".

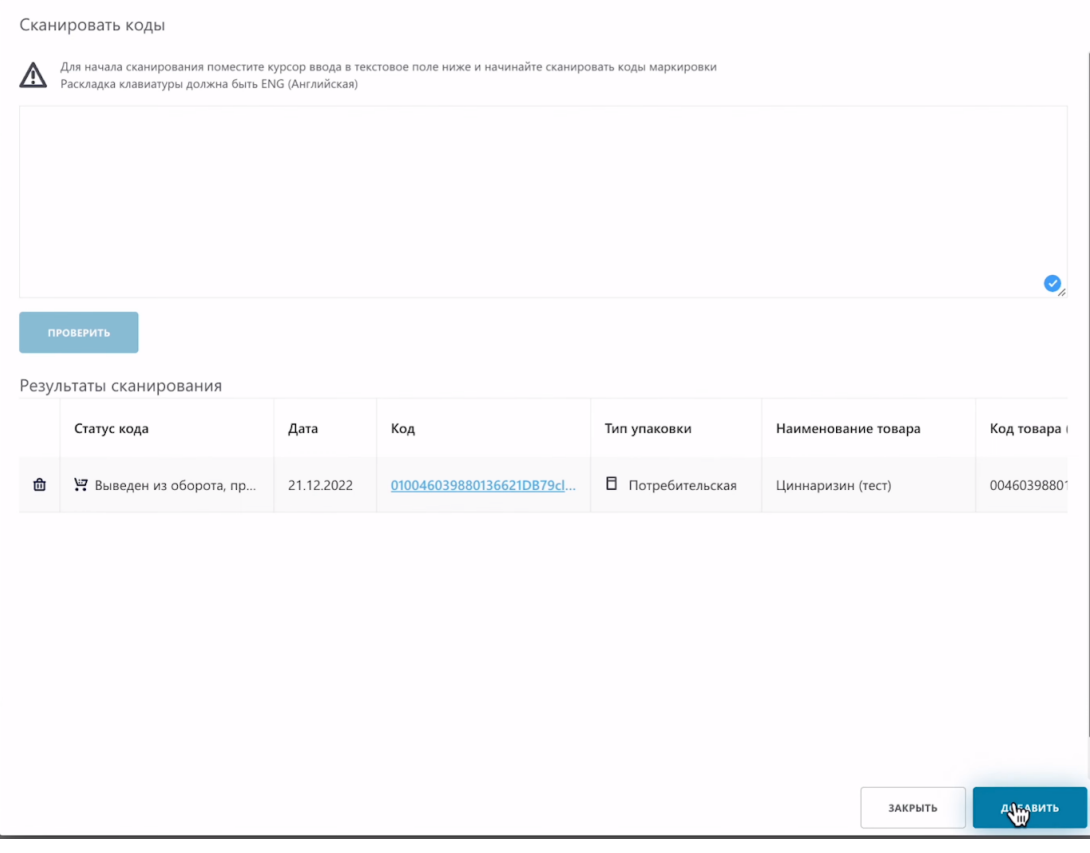

#### Товар отображается в таблице.

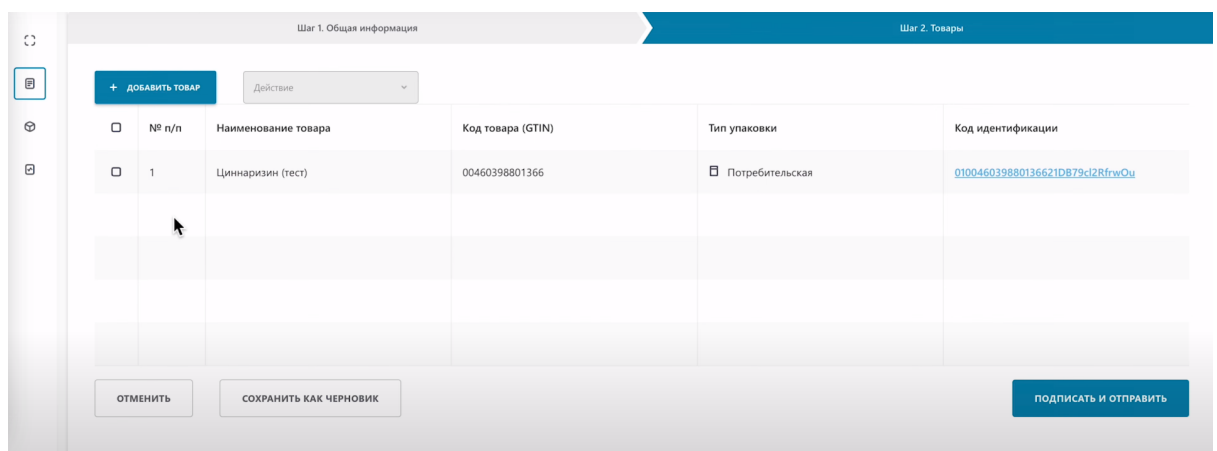

При необходимости вы можете удалить лишнее добавленные товары. Выберите товар, действие, удалить.

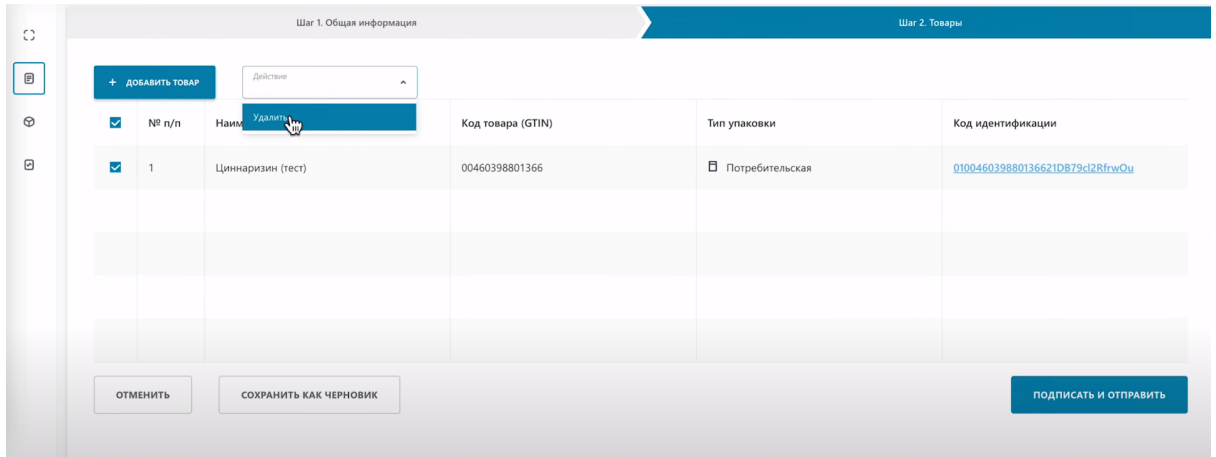

#### **Метод Выбрать из списка.**

По кнопке "Добавить товар" выберете "Выбрать из списка".

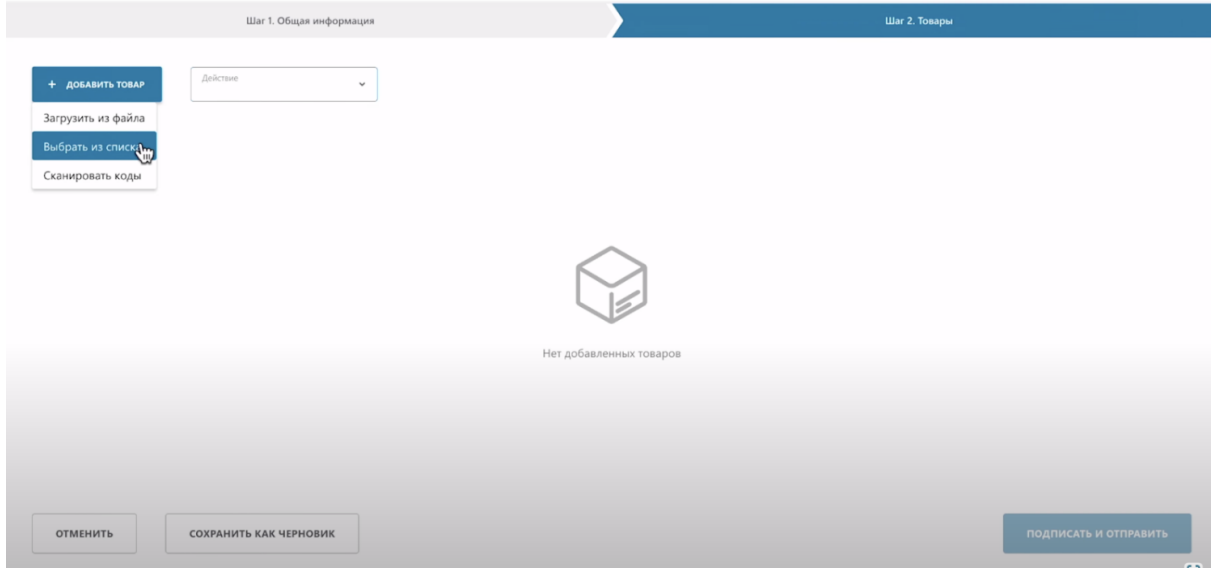

#### Отметьте коды маркировки.

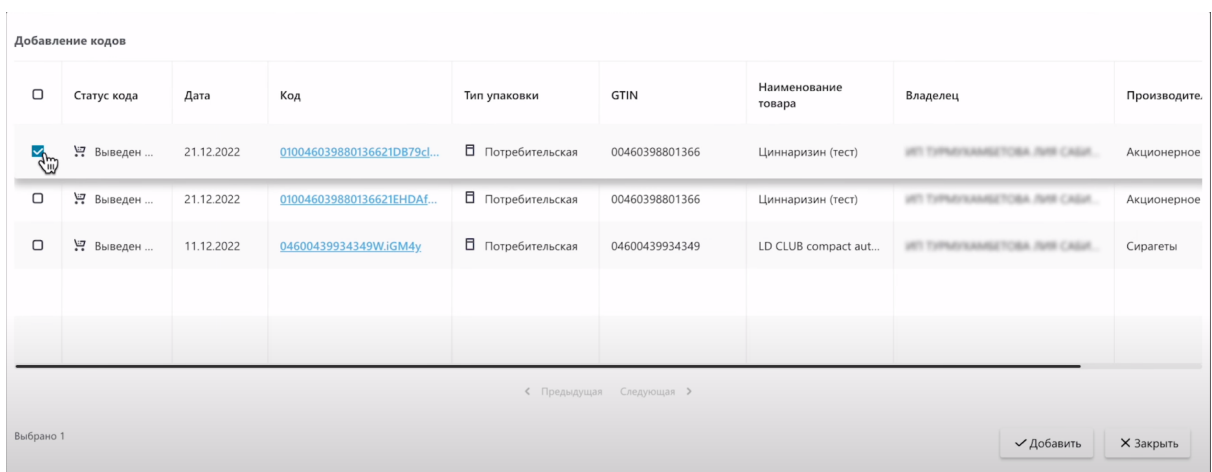

#### Нажмите "Добавить"

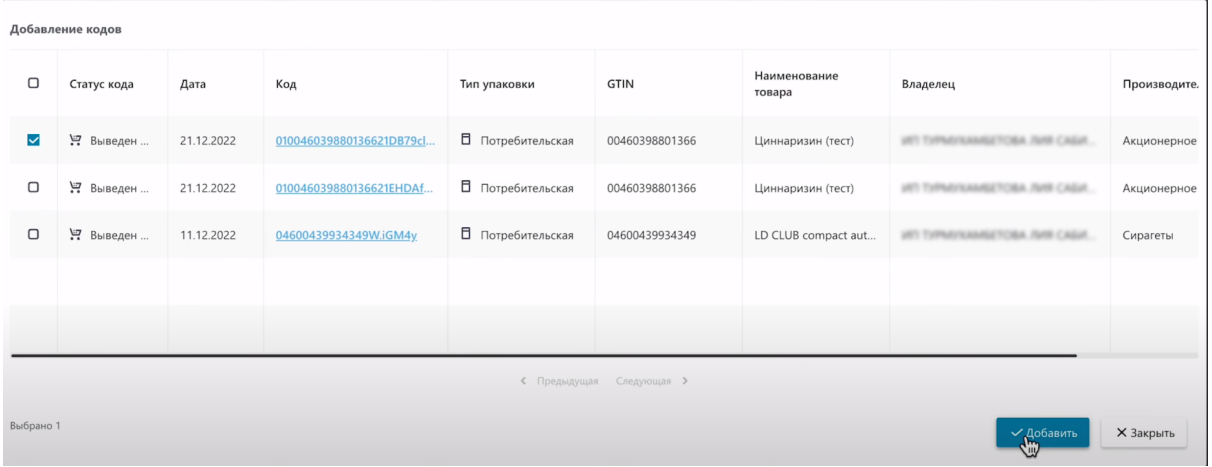

#### Товар отображается в таблице.

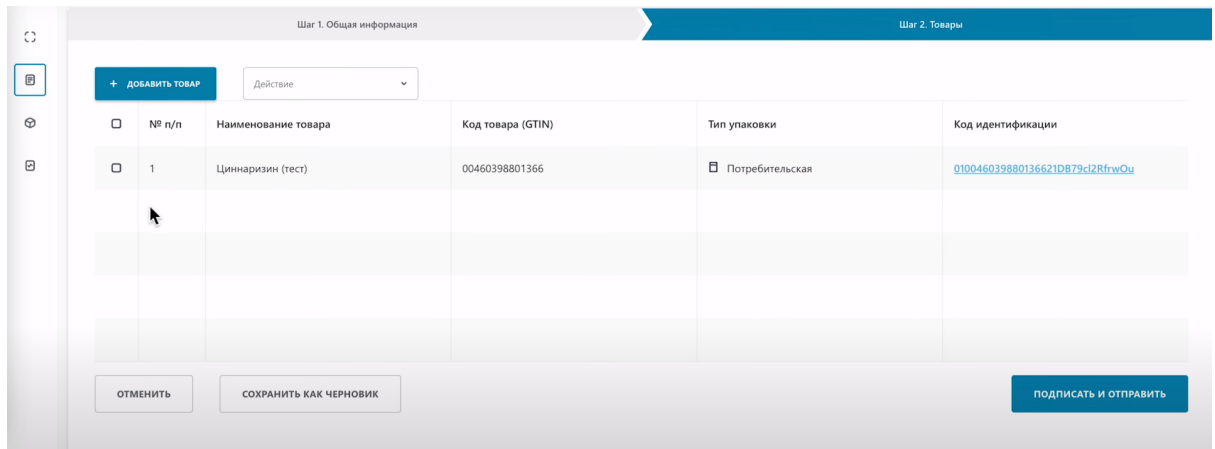

При необходимости вы можете удалить лишнее добавленные товары. Выберите товар, действие, удалить.

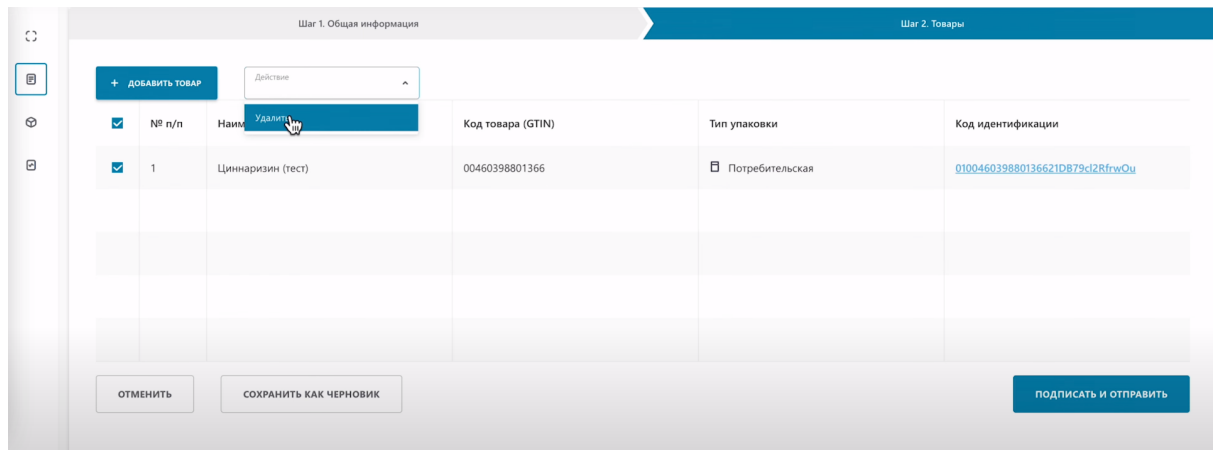

#### **Метод Загрузить из файла.**

По кнопке "Добавить товар" выберете "Загрузить из файла"

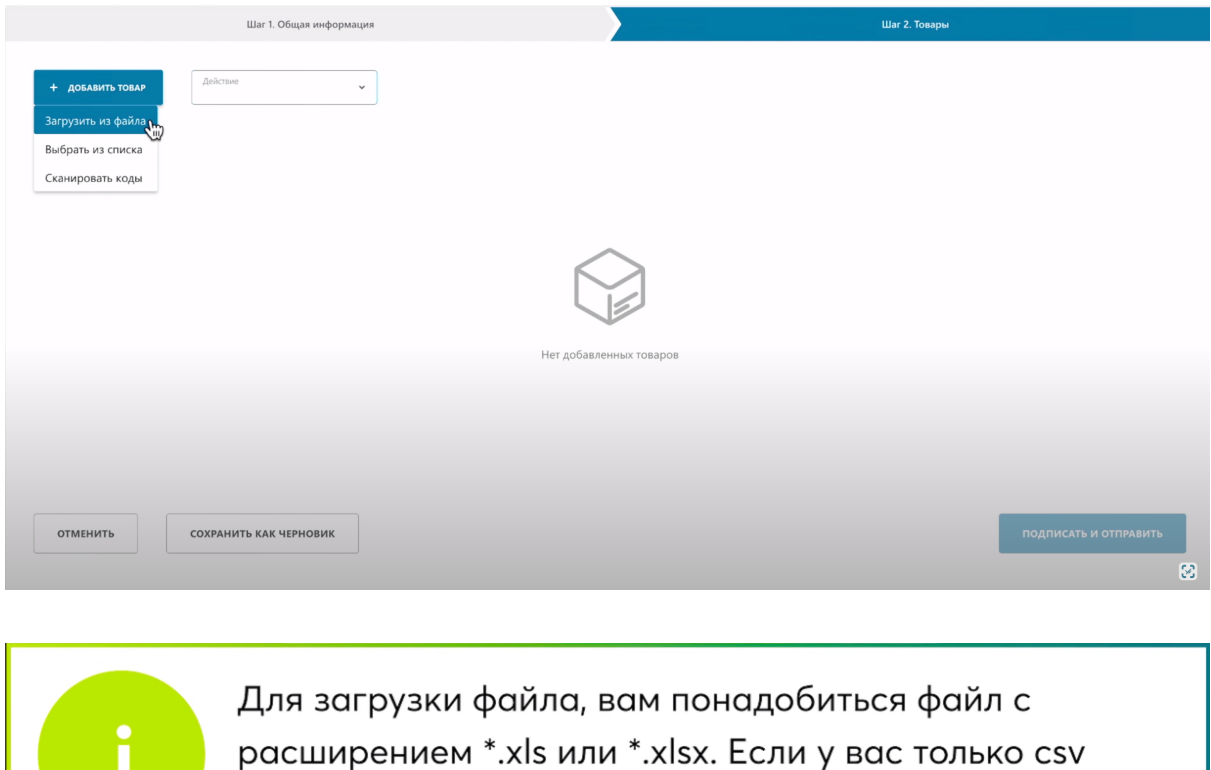

формат, вернитесь в урок и воспользуйтесь инструкцией по конвертации файлов из csv в \*.xls,\*.xlsx.

Выберете файл, на своем компьютере.

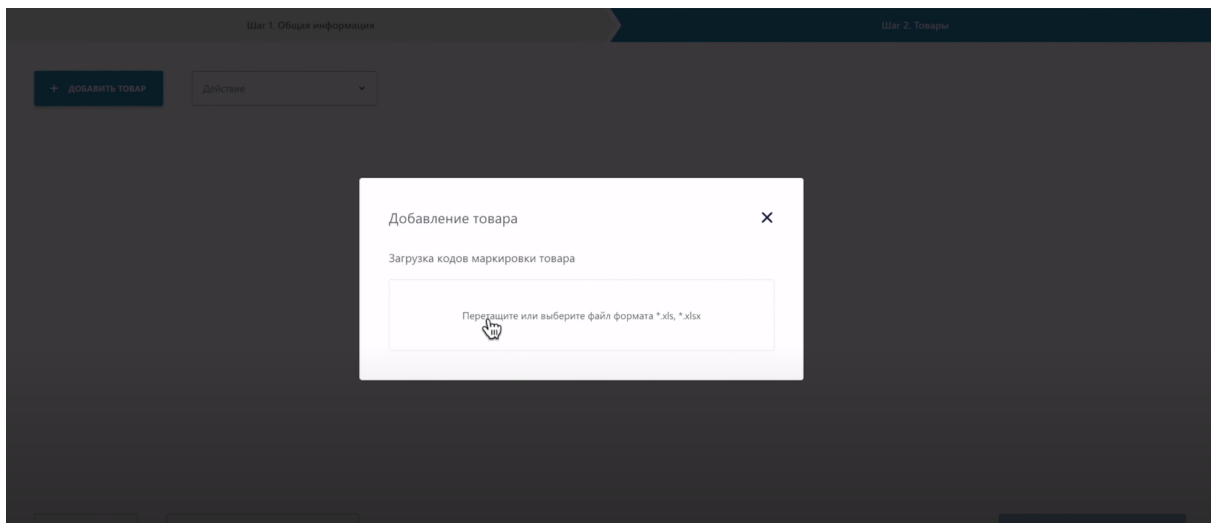

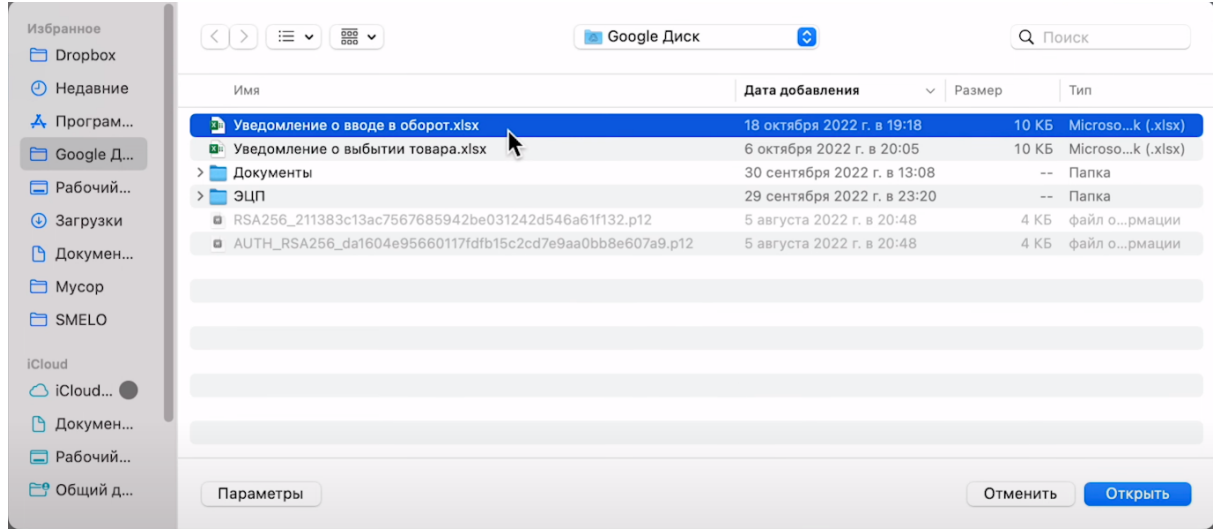

## Товар отображается в таблице.

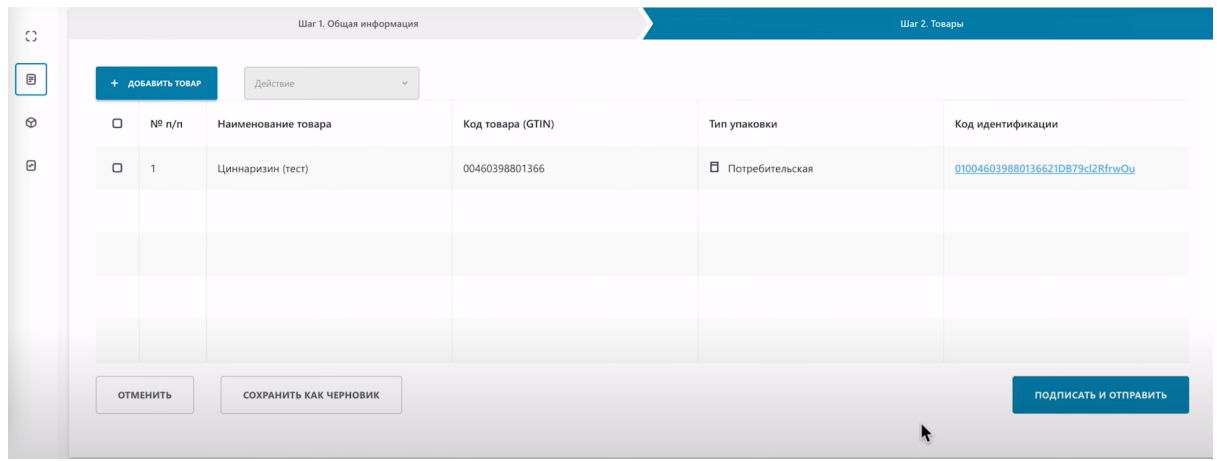

#### **Следующий шаг подписание.**

Нажимаем "Подписать и отправить".

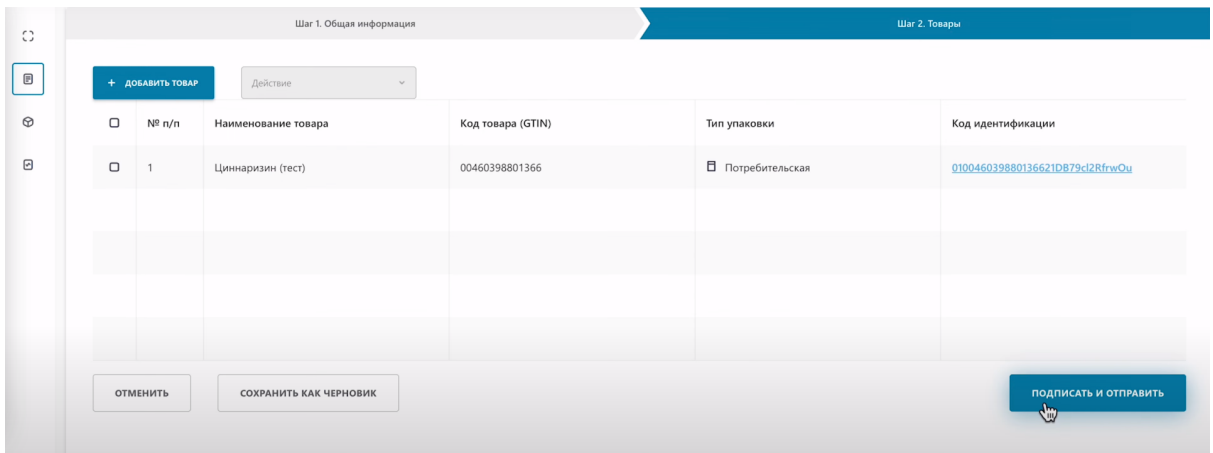

Подписываем сертификатом GOST либо RSA.

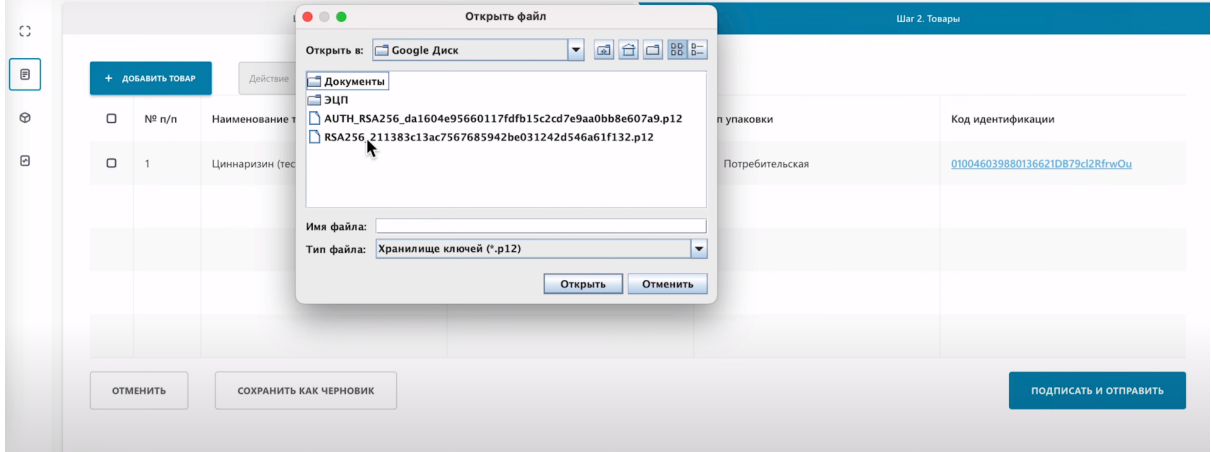

#### Введите пароль.

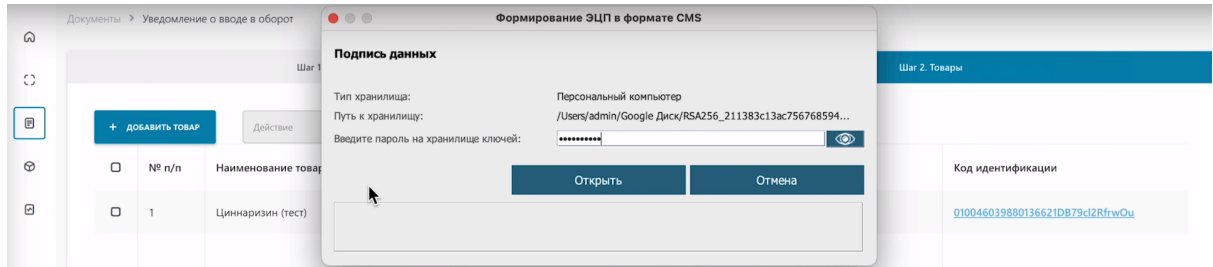

Подпишите.

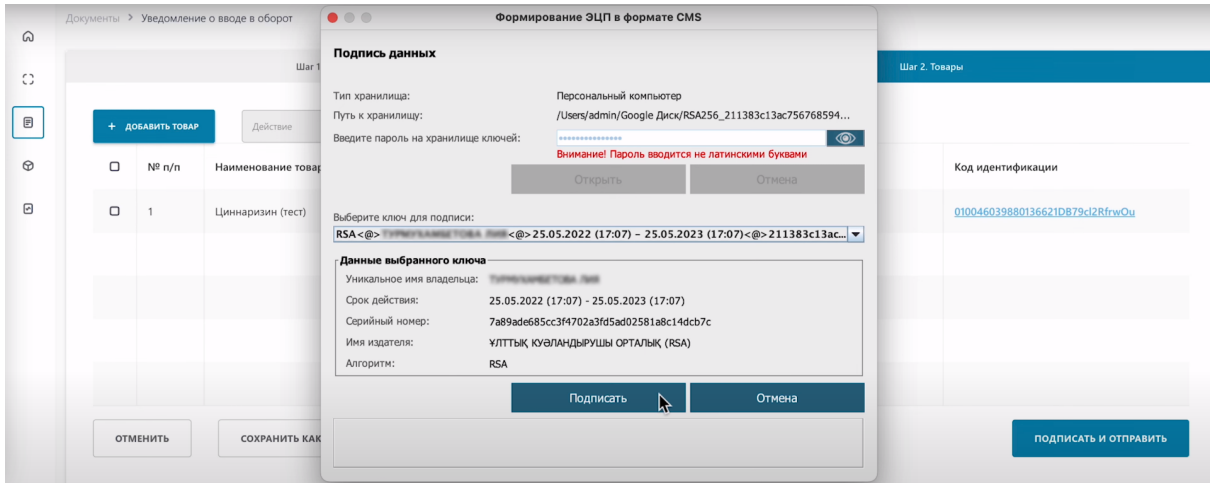

#### Уведомление отправлено.

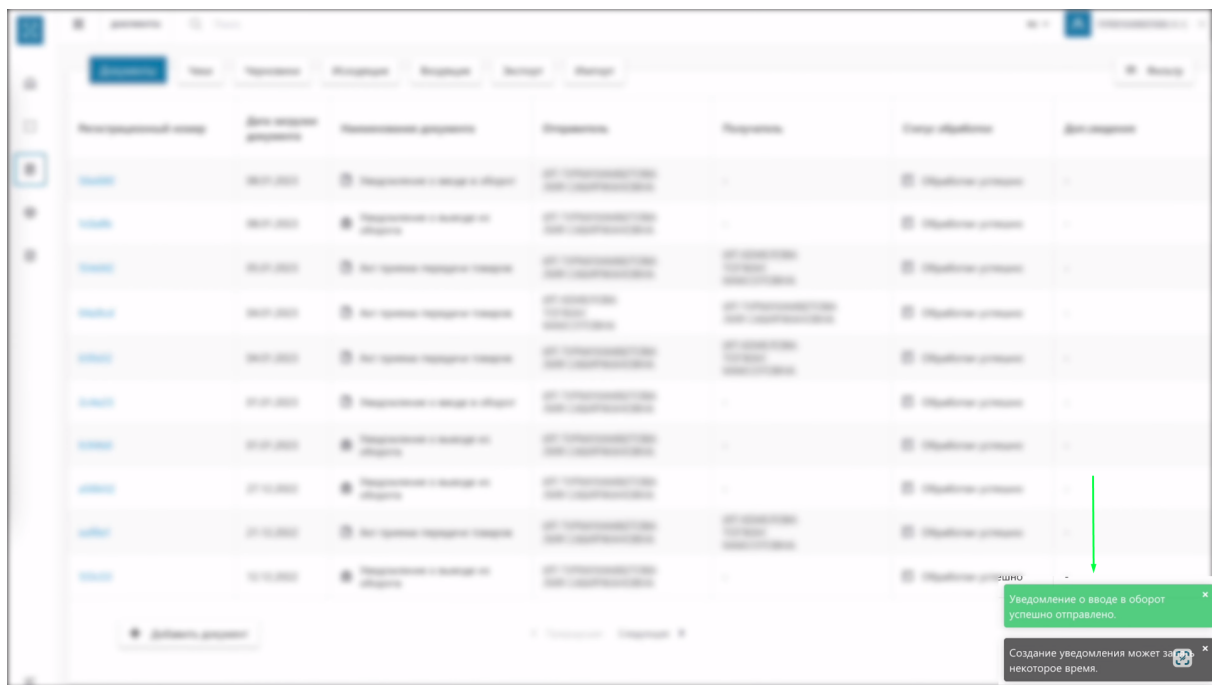

Ваш документ успешно обработан.

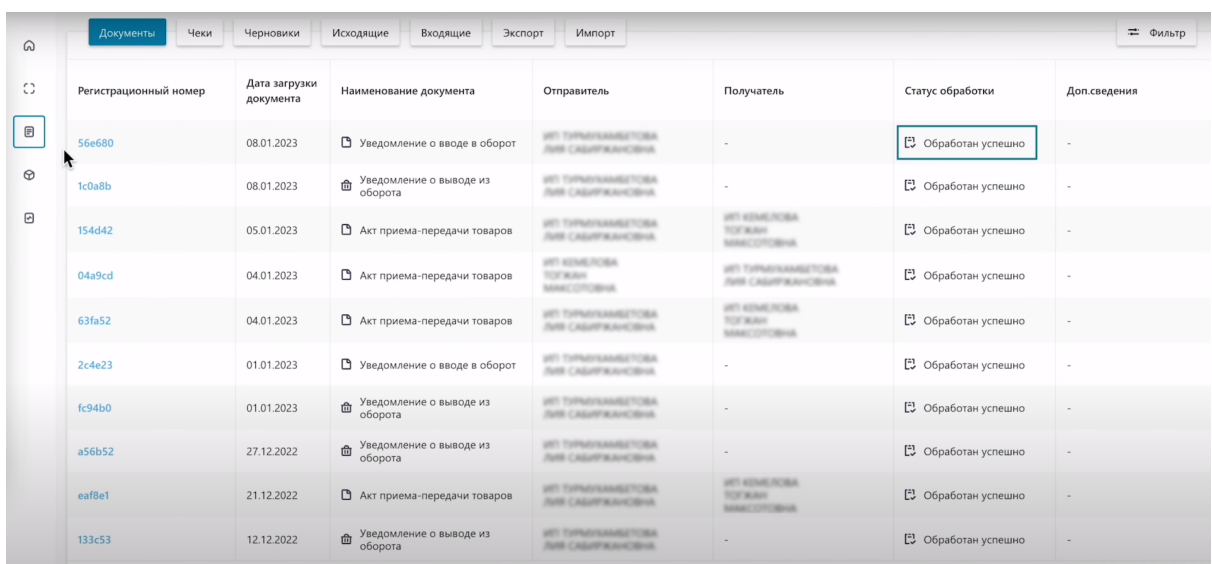

Перейдите в сформированный вами документ, нажатием на регистрационный номер.

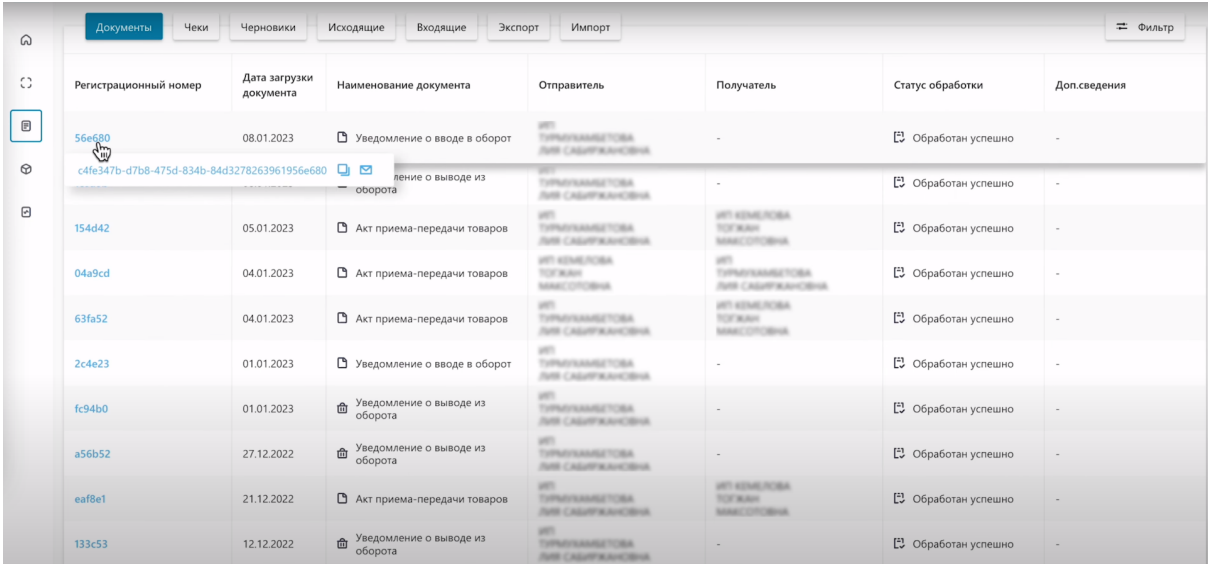

#### Перейдите в закладку товары.

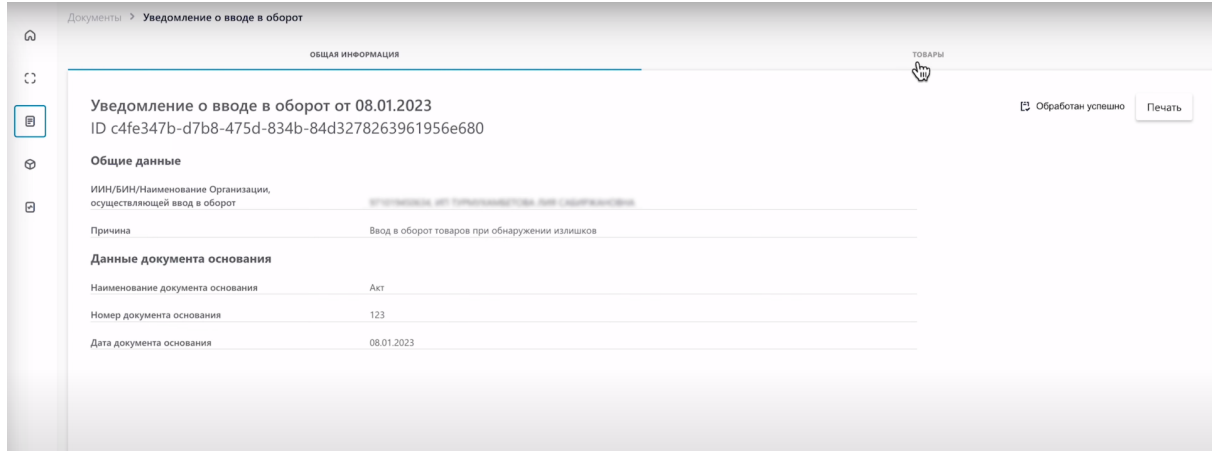

Нажмите на "Код идентификации".

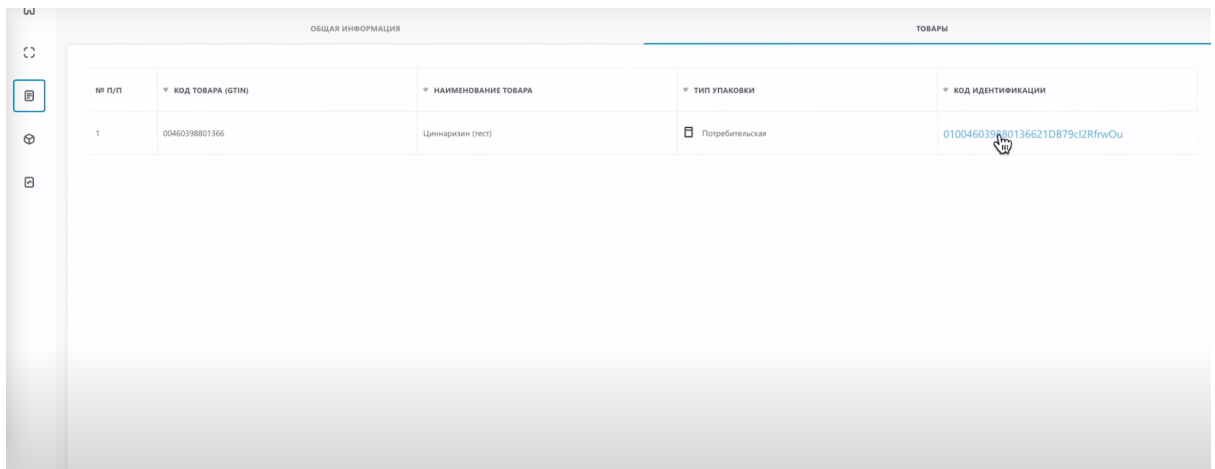

Как видите код успешно введен в оборот, имеет статус "В обороте, возвращен".

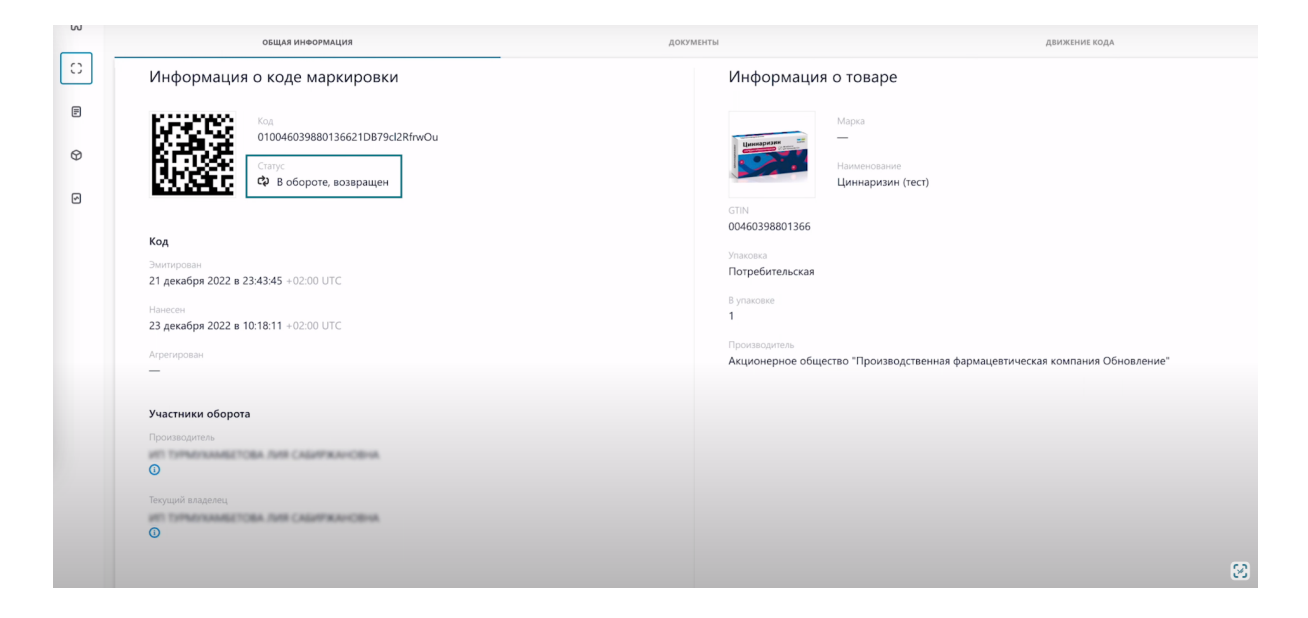

На этом процесс введения кода в оборот завершен.